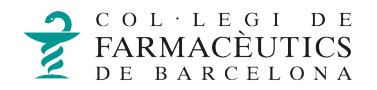

## **MANUAL DE CONFIGURACIÓ DEL CORREU DEL COFB EN MÒBILS AMB ANDROID**

## 1. **Anar al menú principal**

En primer lloc, seleccionem la icona **E-mail.**

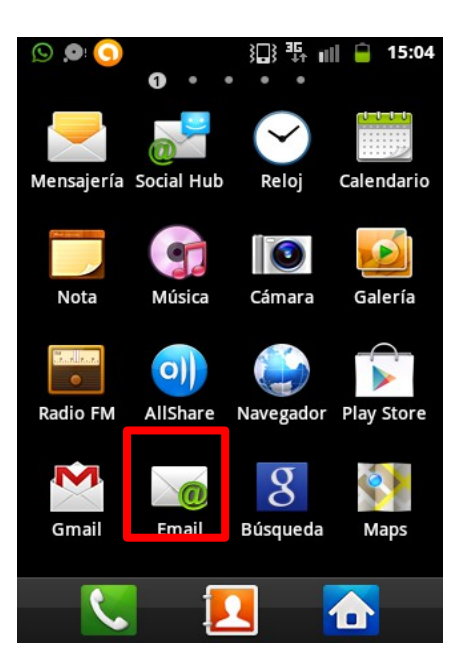

2. **Configuració del compte de correu.**

A continuació, afegirem la següent informació:

- *Dirección de correo electrónico***:** Introduïm el nostre compte de correu electrònic del COFB (Ex: usuario@cofb.net)
- *Contraseña***:** Introduïm la clau d'accés a la BBS.

Un cop complimentada la informació demanada, seleccionarem *Config. manual*

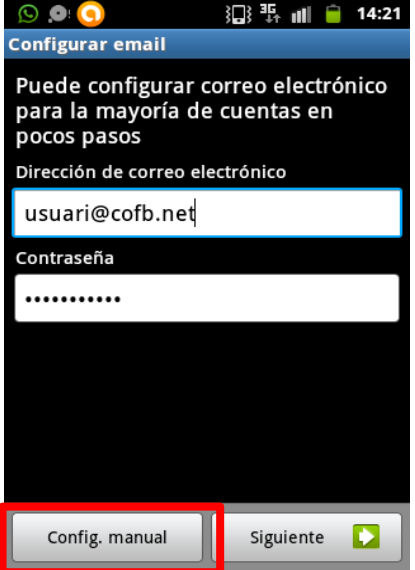

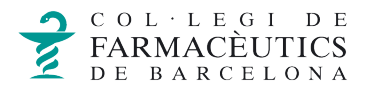

Apareixerà la següent pantalla on podrem escollir l'opció **POP3** o **IMAP**, segons desitgem.

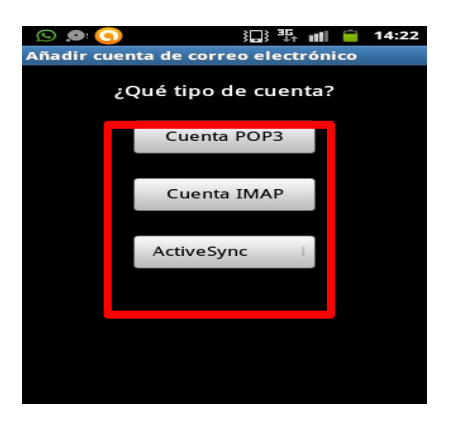

- El correu **IMAP** és el més recomanable per dispositius mòbils ja que només descarrega les capçaleres dels missatges i un cop obrim el correu descarrega el contingut. A part, aquest tipus de correu no esborra els missatges del servidor i així els podrem consultar en altres dispositius.
- El **POP3** descarrega els correus en el dispositiu, ocupa més memòria però té l'avantatge de poder consultar el correu sense tenir una connexió a internet. Però s'ha d'anar en compte a la hora de configurarlo, ja que incorpora la opció d'esborrar els correus del servidor, en cas d'haver marcat aquesta opció només podrem consultar aquells correus en el dispositiu on ho tinguem configurat.

Seguidament en la pantalla *Ajustes de entrada* s'ha de posar:

Si seleccionem **IMAP:**

*Servidor entrante*: **mail.cofb.net.** Port: **143.**

Si seleccionem **POP3:**

*Servidor entrante*: **mail.cofb.net.** Port:**110.**

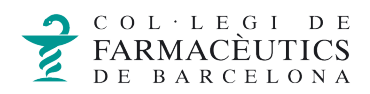

Un cop modificat seleccionarem *Siguiente***.**

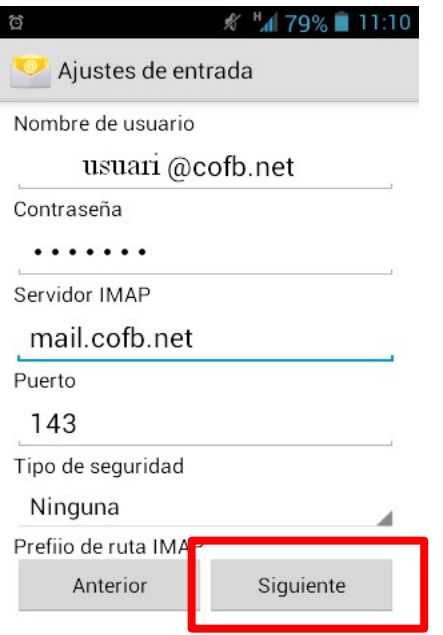

Seguidament en la pantalla *Ajustes de salida* s'ha de posar:

Si seleccionem **IMAP:**

*Servidor saliente:* **mail.cofb.net.** Port: **587.** 

Si seleccionem **POP3:**

*Servidor saliente***: mail.cofb.net.** Port: **25.**

Un cop modificat seleccionarem *Siguiente***.**

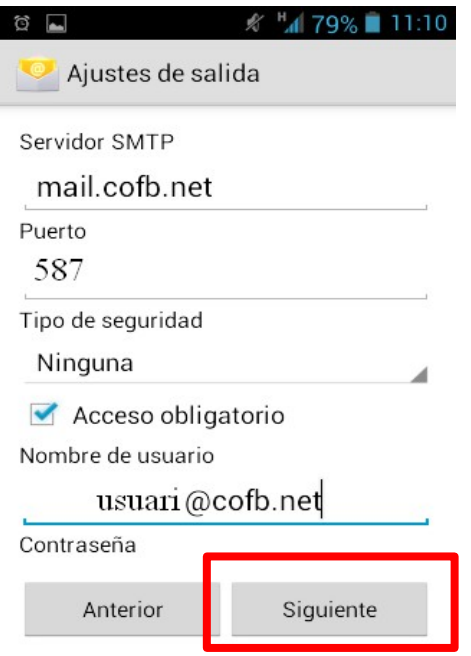

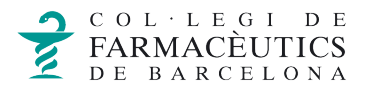

A la pantalla *Opciones de cuenta*, ens demanarà la freqüència amb la qual volem que es revisi l'arribada de nous correus i si volem que arribi una notificació.

Un cop escollits els valors desitjats seguirem amb *Siguiente***.**

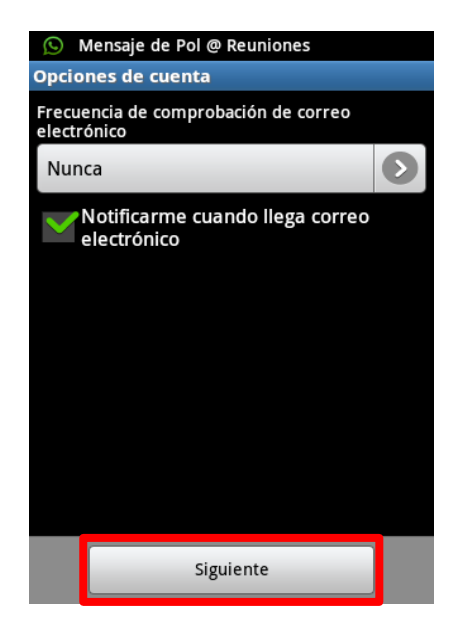

Per acabar la configuració, escriurem el nom que volem posar-li al compte i el nom que volem que aparegui en els missatges enviats. Seleccionem **Final** i ja tindrem el compte configurat.

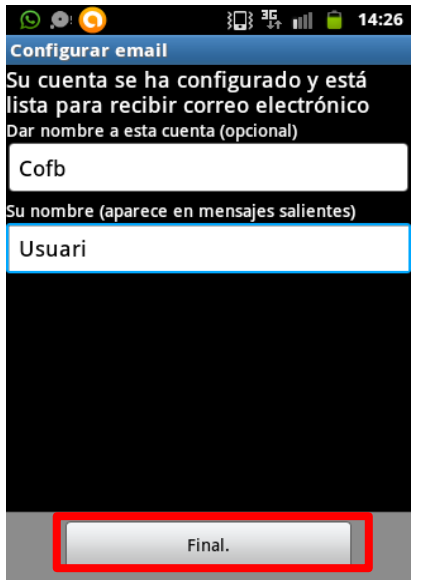